# Windows 7

# Crear puntos de restauración de forma automática

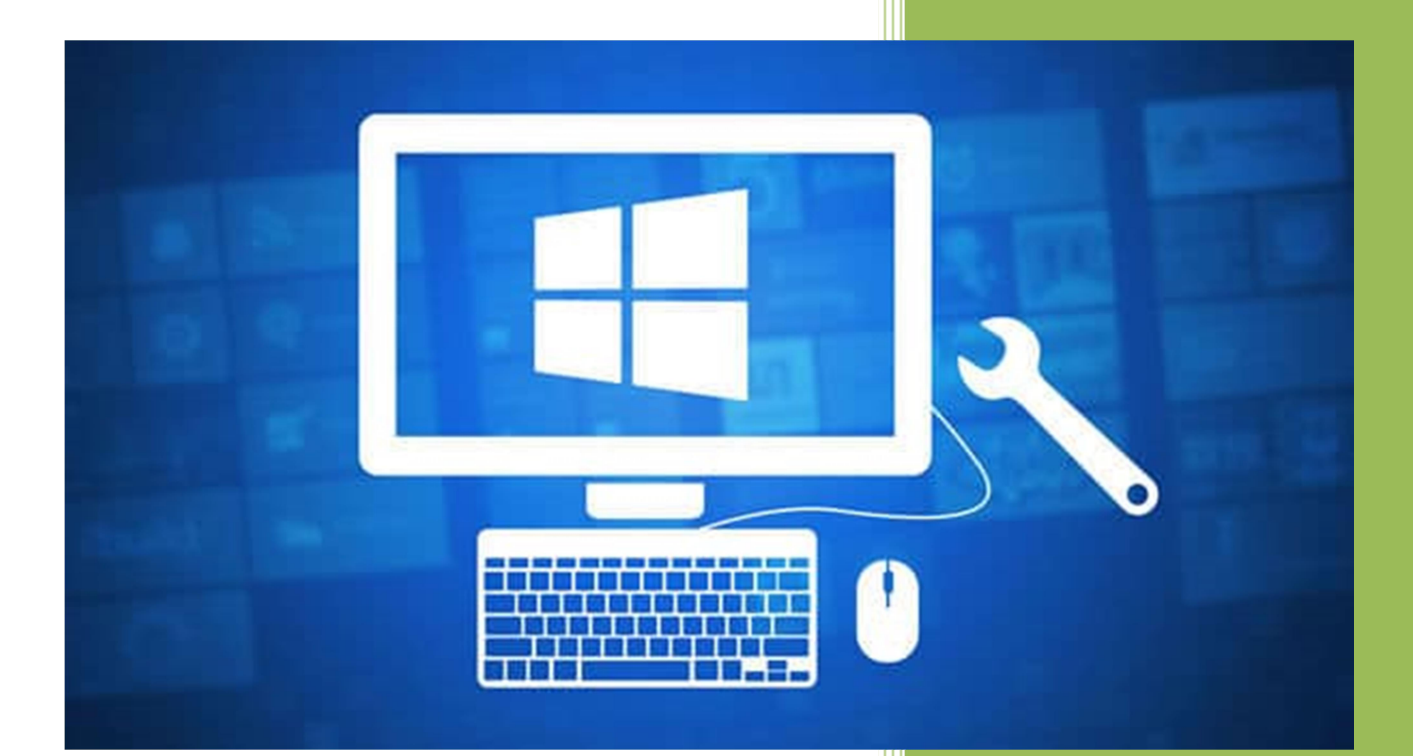

## Kevin Bengoa Sánchez

RIK & Company S.L. 04/11/2016

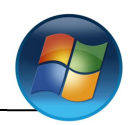

Primero comprobaremos si está activo los puntos de restauración.

Vamos a "Inicio" -> botón derecho en "Equipo" -> "Propiedades"

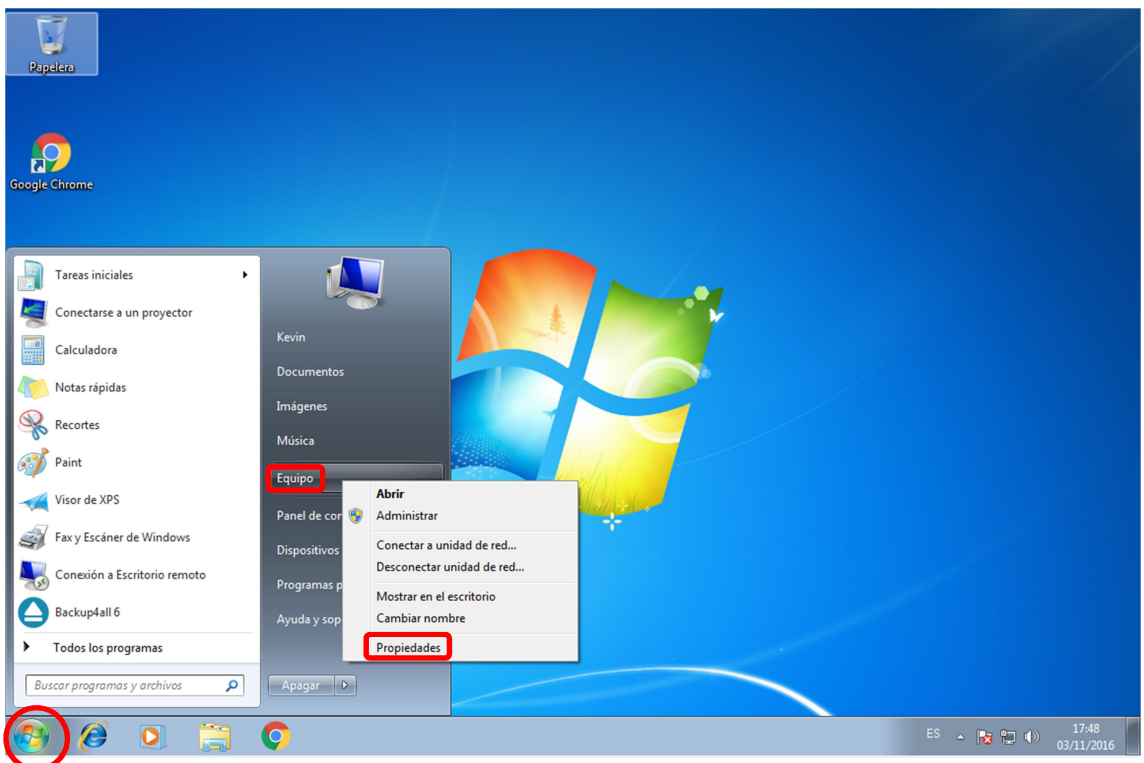

Se nos abrirá la siguiente ventana en la cual entraremos en "Configuración Avanzada del Sistema"

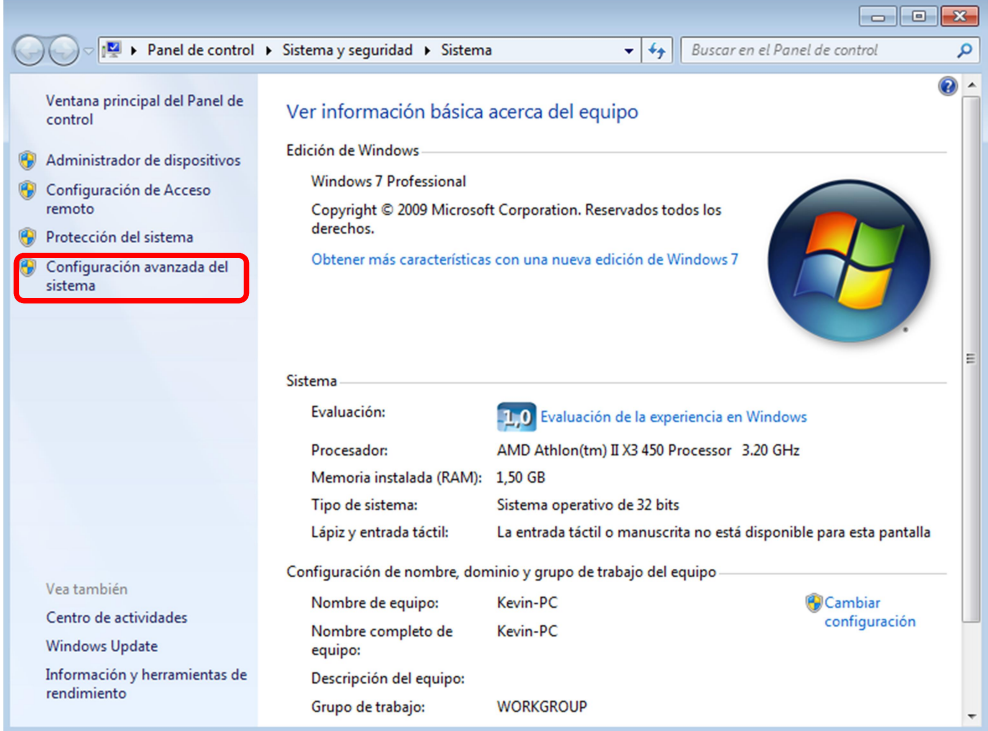

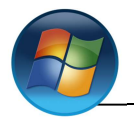

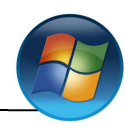

# Configuración:

Se nos abre otra ventana y entramos en "Protección del sistema" y le damos a "Configurar" se nos abrirá una ventana en la que podremos configurar los puntos de restauración. Elegiremos la primera opción "Restaurar configuración del sistema y versiones anteriores de archivos" y le daremos un espacio al disco que dependerá del tamaño del mismo (en nuestro caso un 3% =767MB) ya que tenemos un disco de 25GB.

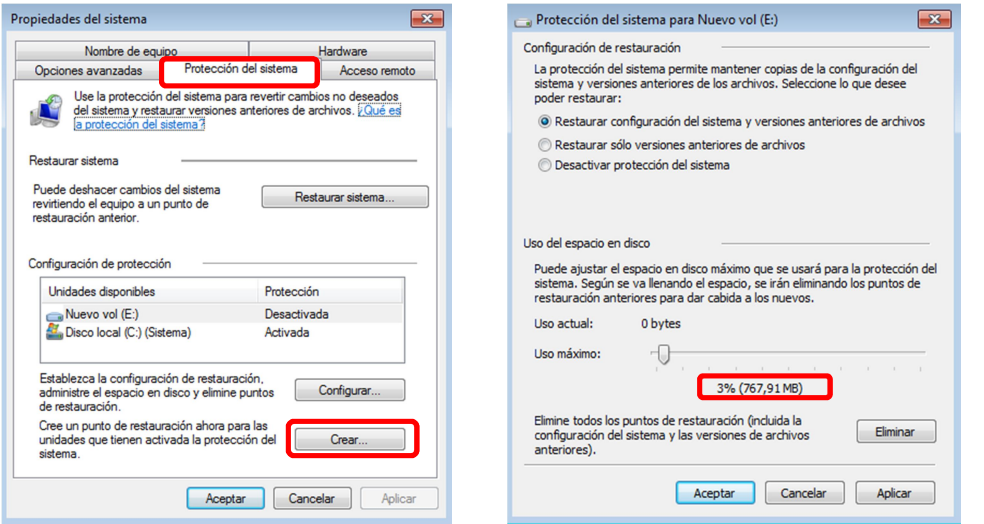

#### Creación:

Como vemos en la siguiente captura hacemos clic en "Crear…" para hacer nuestro punto de restauración, a continuación le damos un nombre (en nuestro caso restauración04-11-16), una vez puesto damos a "Crear".

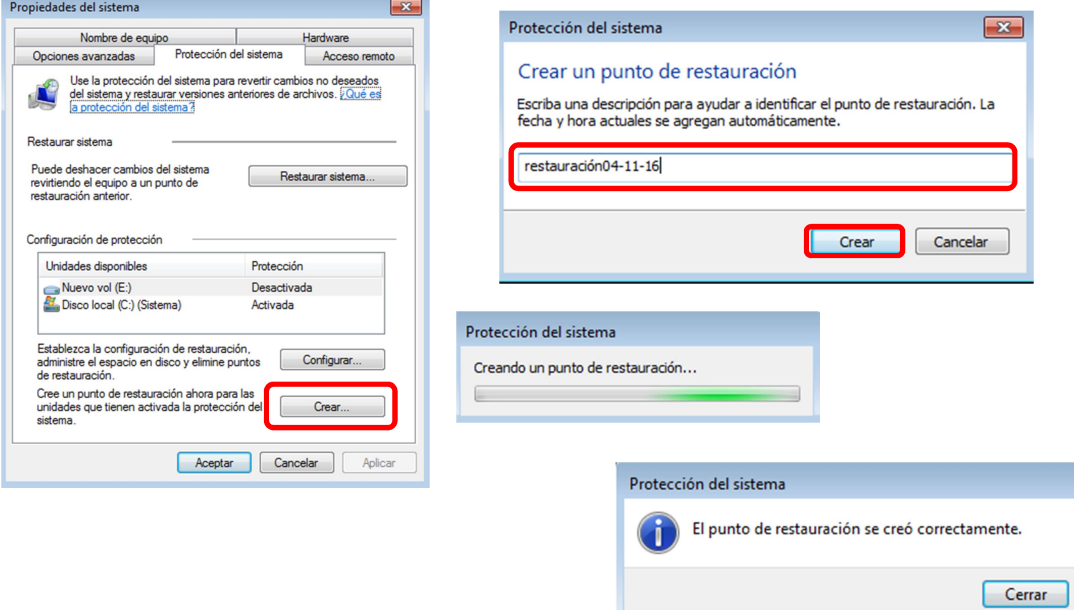

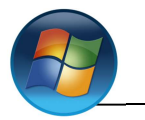

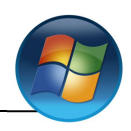

# Comprobación:

 Creamos una carpeta en el escritorio (en nuestro caso se llama "Carpeta de prueba17- 58") y creamos otro punto de restauración con los nuevos cambios (que se llamara "restauración05-11-16").

1

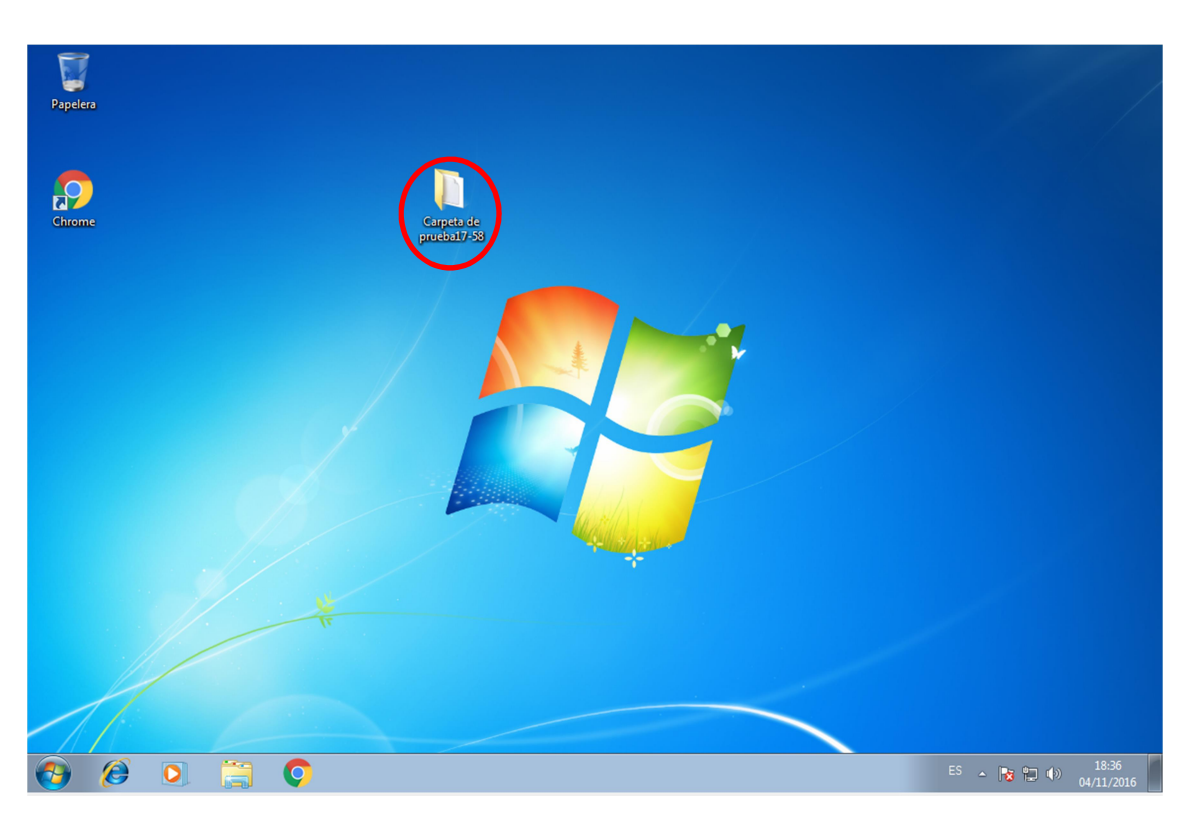

El punto de restauración lo creamos de la misma manera que el anterior.

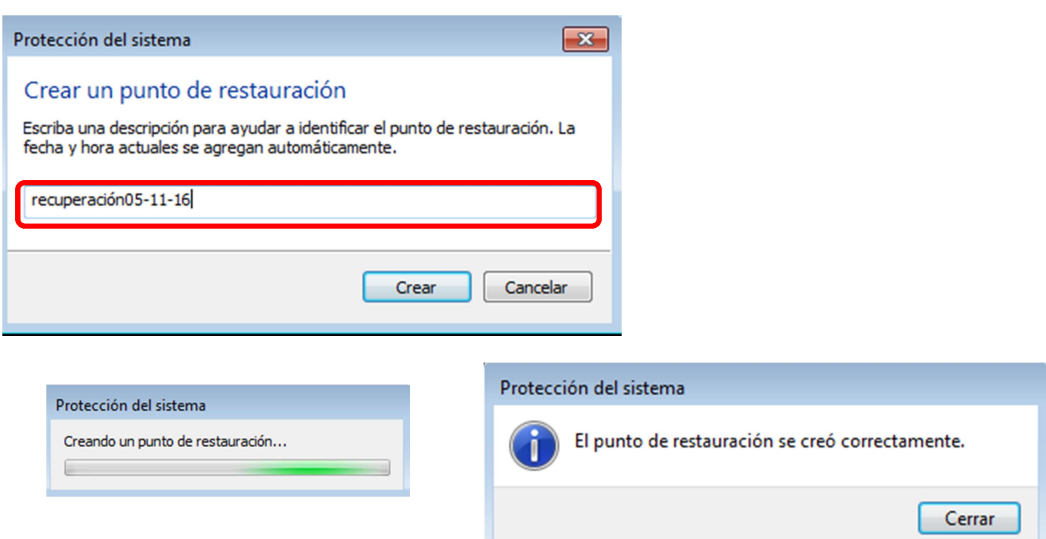

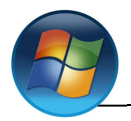

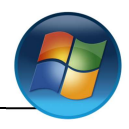

#### Restauración:

Para restaurar desde la misma ventana donde lo creamos el punto podremos restaurarlo, y se nos iniciara un asistente de restauración en el cual daremos a "Siguiente".

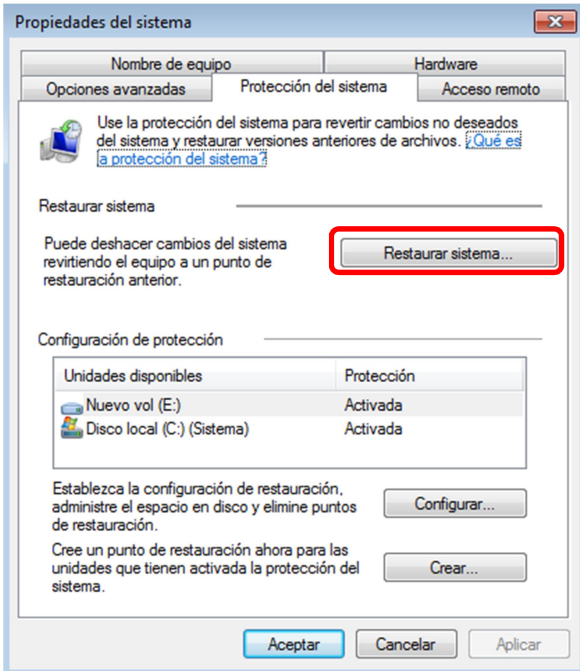

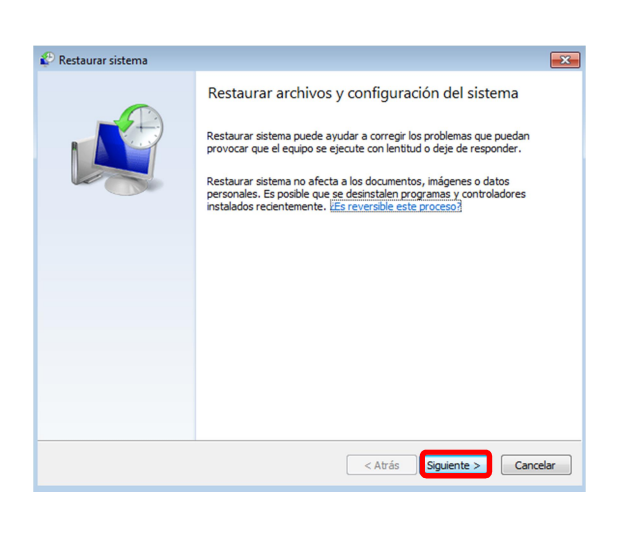

Aquí nos muestran los dos puntos de restauración que hemos creado, elegimos el que queremos restaurar (en nuestro caso "restauración04-11-16") y hacemos clic en "Siguiente".

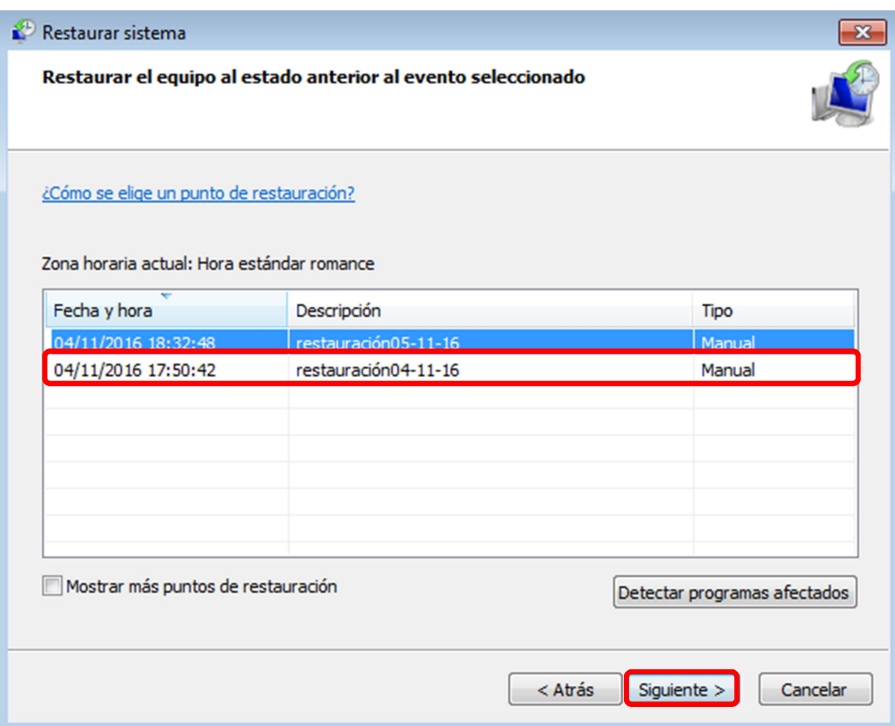

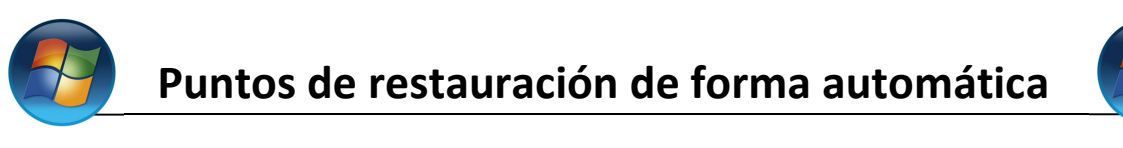

Elegiremos el disco del sistema "Disco local (Sistema)" y hacemos clic en "Finalizar".

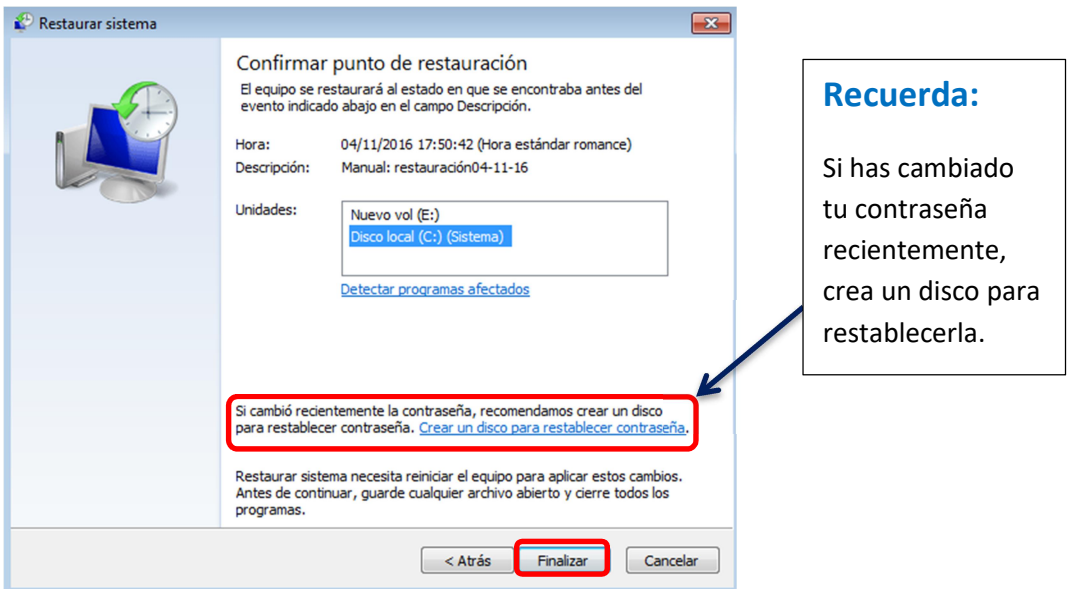

Nos sale una Advertencia de que no se podrá interrumpir la restauración, hacemos clic en "Si".

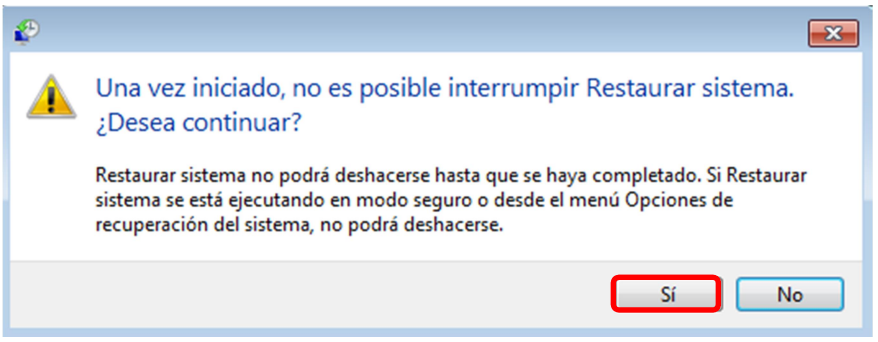

En la pantalla nos aparecerá lo siguiente, que nos dice que el equipo se esta preparando para la restauración.

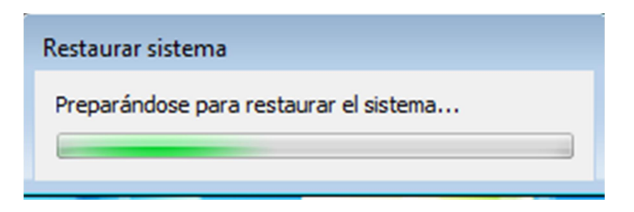

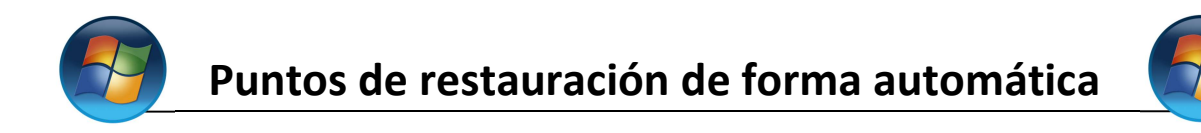

#### Comienza la restauración.

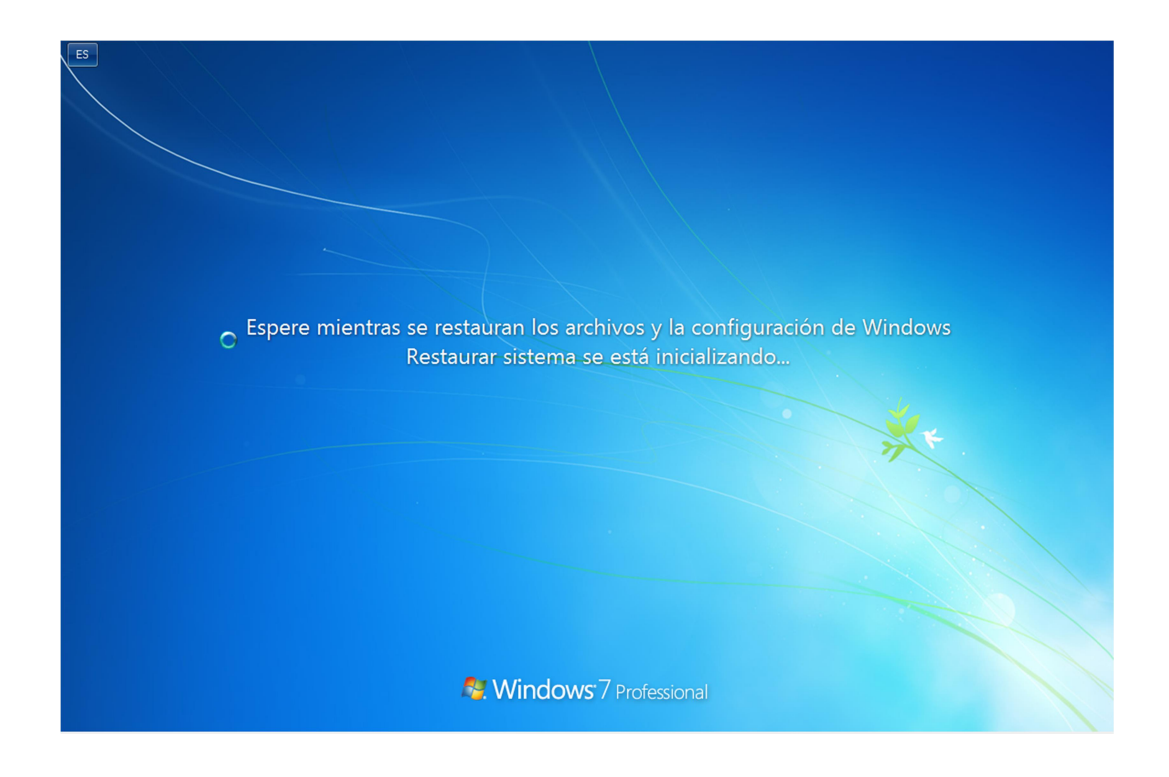

Una vez acabado se nos reiniciara el equipo y nos pondrá en pantalla el siguiente mensaje.

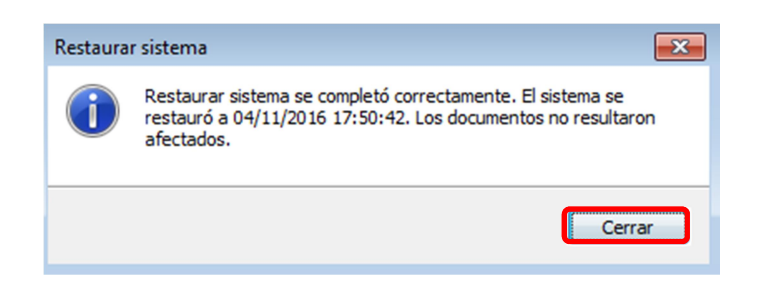

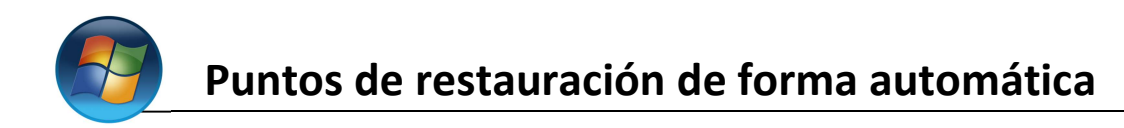

![](_page_7_Picture_1.jpeg)

# Eliminar puntos de restauración:

Entraremos en el "Inicio" y buscamos "liberador de espacio en disco" y hacemos clic en él.

![](_page_7_Picture_4.jpeg)

Seleccionamos de qué disco o partición queremos liberar el espacio, una vez seleccionado hacemos clic en "Aceptar", se abrirá un asistente donde seleccionaremos "Limpiar archivos de sistema".

![](_page_7_Picture_59.jpeg)

I

![](_page_8_Picture_0.jpeg)

 Seleccionamos la unidad (en nuestro caso "C:") y aceptamos, se nos abrira otro asistente en el cual haremos clic en "Más opciones" y dentro de el en el apartado de "Restaurar sistema e instantáneas" donde pone "Liberar…".

 $\overline{=}$  Liberador de conocio en disco nom  $\langle C_1 \rangle$ 

 $\sim$ 

![](_page_8_Picture_37.jpeg)